# Nikan

## Upgrading the Coolpix 5700 Firmware

-Macintosh-

Thank you for choosing a Nikon product. This guide describes how to upgrade the camera firmware for the Coolpix 5700.

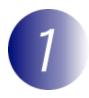

# **Get ready**

To upgrade the firmware for the Coolpix 5700, you will need:

- A Coolpix 5700 digital camera
- A UC-E1 USB cable or a CompactFlash card reader
- One of the following power sources:
  - An EH-53 AC adapter or an EH-21 AC adapter/battery charger
  - A fully-charged EN-EL1 rechargeable battery
  - A fresh 2CR5 (DL245) battery manufactured in the last three months
- A Nikon-approved CompactFlash memory card that has been formatted in the Coolpix 5700
- The Nikon Guide to Digital Photography for the Coolpix 5700

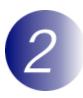

# Check the current firmware version for the Coolpix 5700

- **1** Open the camera monitor.
- **2** Press and hold the (MENU) button while turning the camera on.

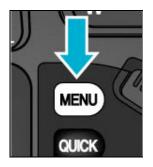

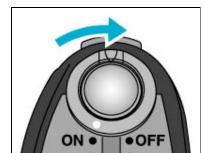

**3** "E5700 V" will be displayed in the monitor, followed by the version number of the current camera firmware. If the monitor shows "E5700 V1.0," the current camera firmware is version 1.0. This upgrade can be used with firmware versions 1.0 and should not be applied to other versions.

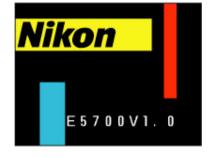

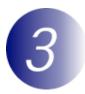

## Download and extract the new firmware

#### Download "CP5700fw11.sit"

Click the download link on the download site and download the file. Once the download is complete, the file should then be automatically expanded to create the folder "CP5700fw11" If expansion is successful, the folder will contain the following files and folders:

**firmware:** Folder containing camera firmware **firmware.bin:**Camera firmware (in "firmware" folder)

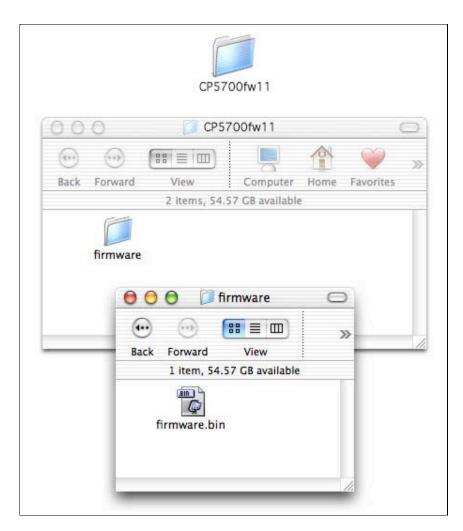

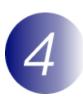

# Copy the firmware to the memory card

The firmware can be copied to the camera memory card either by connecting the computer directly to the Coolpix 5700 using the USB cable, or by removing the memory card from the camera and inserting it in a CompactFlash card reader.

#### **Direct USB Connection**

- **1** Turn the camera off and insert the formatted memory card into the Coolpix 5700. For information on formatting memory cards, see the *Nikon Guide to Digital Photography with the Coolpix 5700*.
- **2** Set the **USB** option in the camera setup menu to **Mass Storage**. For information on the **USB** option and connecting the camera to a computer, see the *Nikon Guide to Digital Photography with the Coolpix 5700*.
- 3 Turn the camera off and connect the USB cable as shown below.

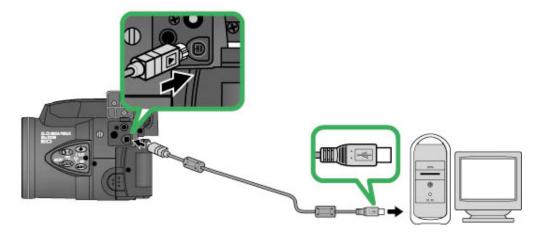

- **4** Turn the camera on. If Nikon View has been installed on the computer, Nikon Transfer will start automatically and display the message, "Camera or card contains no images. Nikon View will now terminate." Click **OK** to exit Nikon Transfer.
- **5** Copy the firmware to the memory card.
  - 5-1. Copy the firmware to the untitled volume corresponding to the camera. When the camera is connected and turned on, an untitled volume will appear on the desktop. Copy the "firmware" folder from the "CP5700fw11" folder to this untitled volume.

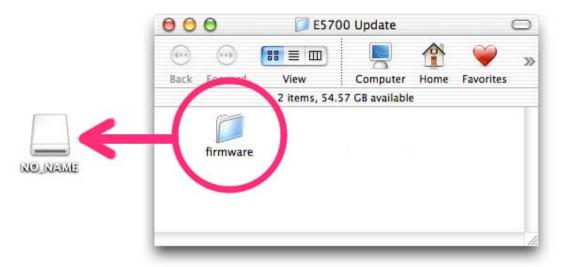

- 5-2. When copying is complete, check the contents of the untitled volume.

  Open the "firmware" folder on the untitled volume and confirm that it contains the file "firmware.bin."
- **6** Disconnect the camera. For information on disconnecting the camera, see the *Nikon Guide to Digital Photography for the Coolpix 5700*.

### CompactFlash Card Reader

**1** Connect the card reader to the computer. For more information, see the documentation provided with the card reader.

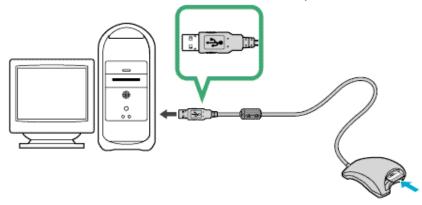

- 2 Insert the formatted memory card into the card reader.
  If Nikon View has been installed on the computer, Nikon Transfer will start automatically and display the message, "Camera or card contains no images. Nikon View will now terminate."
  Click **OK** to exit Nikon Transfer.
- **3** Copy the firmware to the memory card.
  - 3-1. Copy the firmware to the untitled volume corresponding to the memory card.

    When the memory card is inserted, an untitled volume will appear on the desktop. Copy the "firmware" folder from the "CP5700fw11" folder to this untitled volume.

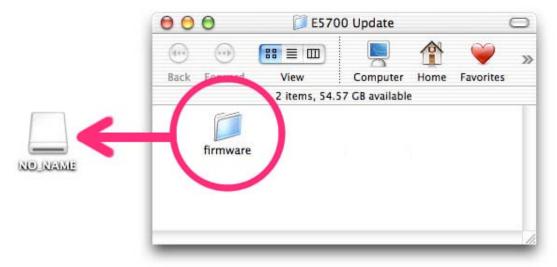

In Mac OS X, untitled volumes are labeled "NO\_NAME"

3-2. When copying is complete, check the contents of the untitled volume.

Onen the "firmware" folder on the untitled volume and confirm that it contains the file

"firmware.bin."

- 3-3. Remove the memory card.

  Drag the untitled volume into the Trash and remove the m
  - Drag the untitled volume into the Trash and remove the memory card from the card reader.
- **4** Disconnect the card reader. For more information, see the documentation provided with the card reader.

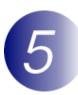

## Update the camera firmware

Should any of the following occur during the update, the Coolpix 5700 could become inoperable:

- The memory card is removed from the camera
- · The camera is turned off
- The AC adapter is unplugged or disconnected
- · The battery is removed
- The camera is subjected to powerful electromagnetic noise

If you are not confident that you can perform the update successfully, the update can be performed by a Nikon service representative.

- 1 Insert the memory card containing the firmware into the Coolpix 5700.
- **2** Slide the mode selector to playback mode and turn the camera on.

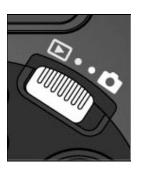

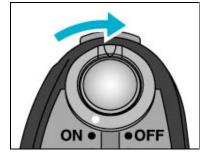

**3** A firmware update dialog will be displayed. Press the multi selector down to highlight **YES**, then press the multi selector to the right to begin the update.

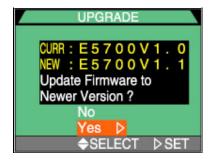

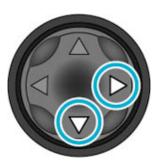

**4** The message as shown at right will be displayed while the update is in progress.

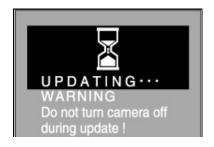

**5** The message as shown at right will be displayed when the update is complete. Turn the camera off.

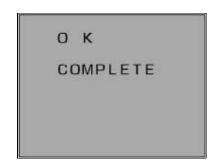

- **6** Confirm that the update was completed successfully.
  - 6-1. Slide the mode selector to shooting mode.
  - 6-2. Turn the camera on and confirm that the monitor comes on.
  - 6-3. Turn the camera off.
  - 6-4. Check the camera firmware version as described in **Step** 2, "Check the current firmware version for the Coolpix 5700."

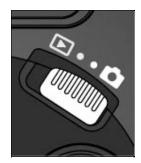

6-5.If "E5700 V1.1" is displayed in the monitor, the update was successful.

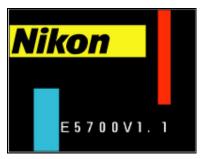

If the update was not successful, contact a Nikon service representative.

#### **7** Format the memory card.

For information on formatting memory cards, see the *Nikon Guide to Digital Photography with the Coolpix 5700*.

**8** Restore the **USB** option to its original setting. If you changed the **USB** setting from **PTP** to **Mass Storage** to update the camera firmware, return to the **USB** menu and select **PTP**. See the *Nikon Guide to Digital Photography with the Coolpix 5700* for details.

This completes the firmware update.